Installation Manual Oracle Financial Services Basel Regulatory Capital Analytics Release 6.1.3.0.0

October 2014

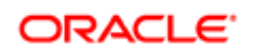

**FINANCIAL SERVICES** 

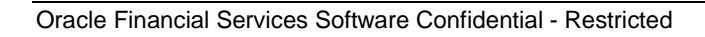

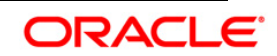

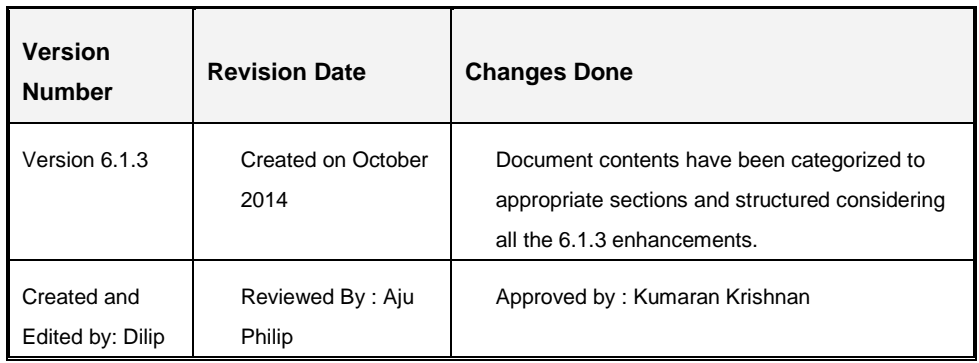

# **Document Control**

# **Executive Summary**

The document consists of all the installation, Pre and Post configuration procedures which have been structured considering all the 6.1.3 enhancements. You can find the latest copy of this document in **OTN library** which includes all the recent additions/revisions (if any) done till date.

Before you begin the installation, ensure that you have an access to Oracle Support Portal with the required login credentials to quickly notify us for any specific issues. You can obtain one by contacting [Oracle Support.](https://support.oracle.com/)

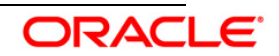

# **Table of Contents**

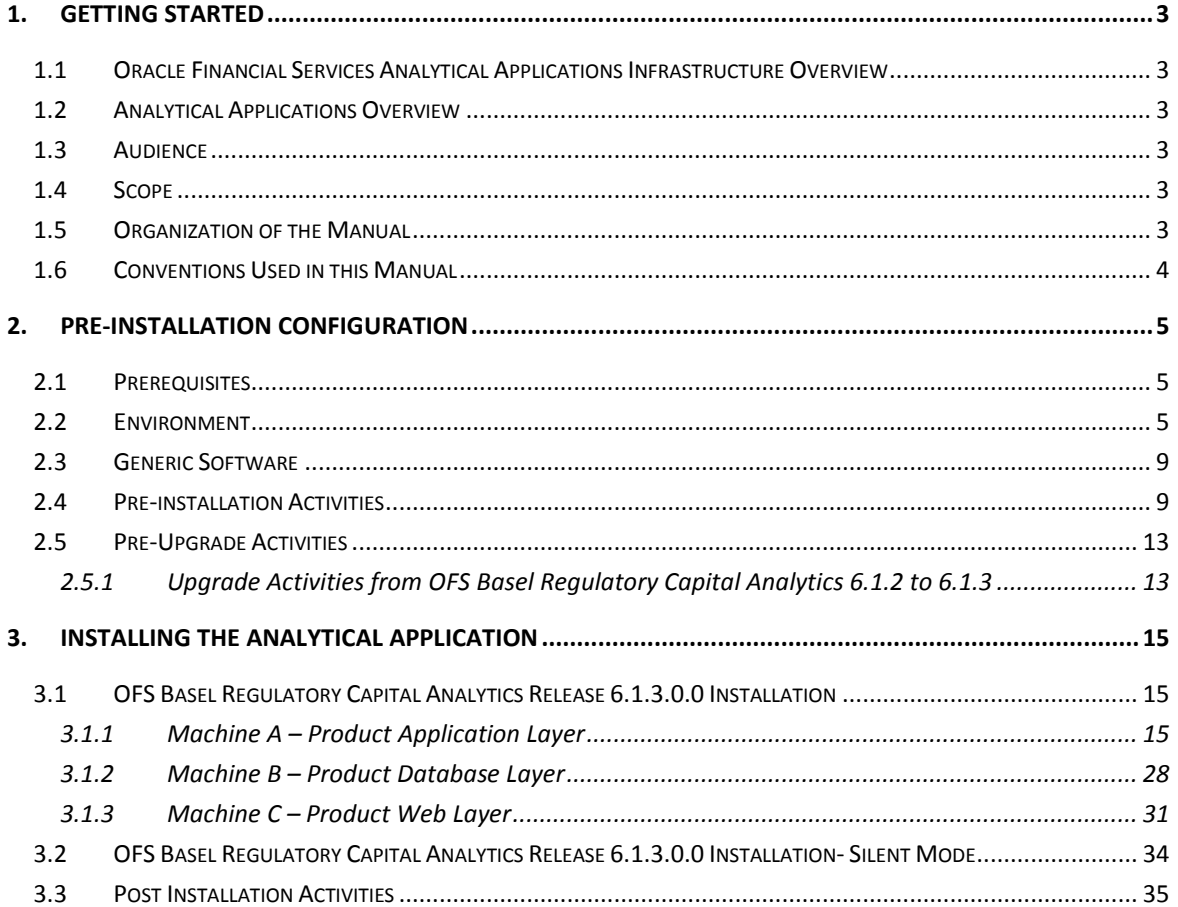

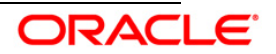

# <span id="page-3-0"></span>1. **Getting Started**

# <span id="page-3-1"></span>**1.1 Oracle Financial Services Analytical Applications Infrastructure Overview**

Oracle Financial Services Analytical Application Infrastructure (OFSAAI) is an analytical application platform which has been architected to be multi-tiered and open-systems compliant. OFSAAI is fully web-enabled. It's a 100% thin-client, browser-based interface with zero foot print which dramatically reduces the cost of application deployment. All OFSAAI processes, including those related to business, are metadata-driven, thereby providing a high degree of operational and usage flexibility, and a single consistent view of information to all users.

OFSAAI product suite includes a rules-framework designer engine, Unified Metadata Manager which has a semantic layer of metadata abstraction that is common over both relational and OLAP repositories.

# <span id="page-3-2"></span>**1.2 Analytical Applications Overview**

Analytical Applications like Oracle Financial Services Basel Regulatory Capital Analytics Approach are pre-packaged on OFSAAI and are ready to install. With Oracle Financial Services (OFS) Basel Regulatory Capital Analytics application, Release 6.1.3.0.0, banks can now meet the requirements as stated in the Basel accord, by catering to multiple jurisdictions with a single application, thereby eliminating the need for multiple point applications from multiple software vendors.

# <span id="page-3-3"></span>**1.3 Audience**

This manual is meant for the OFSAAI Application System Administrator as they play an integral part in installing the Oracle Financial Services Analytical Applications.

# <span id="page-3-4"></span>**1.4 Scope**

The information contained in this document is intended to give you a quick exposure and an understanding of the installation procedures to:

- Install the Oracle Financial Services (OFS) Basel Regulatory Capital Analytics v6.1.3.0.0 for the first time, in the following environment:
	- o With OFSAAI v7.3.5.0.0 and with OFS Basel Regulatory Capital v6.1.3.0.0.
	- o With OFSAAI v7.3.5.0.0 and without OFS Basel Regulatory Capital v6.1.3.0.0.

The topics are designed in the order of priority with related procedures to assist, configure, and manage the administrative tasks effectively.

# <span id="page-3-5"></span>**1.5 Organization of the Manual**

The Installation Manual is organized into the following chapters:

• **Preinstallation Configuration** section consists of the pre-configuration activities that are to be completed successfully for proper installation and functioning of the application.

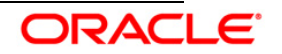

- **Installing the Analytical Application** section details the steps to be followed during the installation.
- **Post Installation Activities** section details the steps that are required to be performed after the successful installation of the Oracle Financial Services Basel Regulatory Capital Analytics Release 6.1.3.0.0.

# <span id="page-4-0"></span>**1.6 Conventions Used in this Manual**

- References to sections or chapters in the manual are displayed in *Italics*.
- Screen names are displayed in the following manner:

## **Introduction Screen**

• Notes are displayed as follows:

## **Note:**

It is important that the password should be 6 characters long. If you do not adhere to this prerequisite, you will see a system message that reads **Password must be at least 6 characters long**.

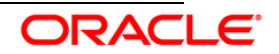

# <span id="page-5-0"></span>2. **Pre-installation Configuration**

The list of pre-configurations required to install and run the OFSAAI 7.3.5.0.0 Infrastructure is stated in this section. Further, the installation process requires certain environmental variables to be set prior to starting the installation. Ensure the following requirements are met before installation.

- [Prerequisites](#page-5-1)
- [Environment](#page-5-2)
- [Generic Software](#page-9-0)
- [Preinstallation Activities](#page-9-1)
- [Pre-Upgrade Activities](#page-13-0)

# <span id="page-5-1"></span>**2.1 Prerequisites**

Infrastructure version 7.3.5.0.0 should be installed.

Refer to *OFSAAI Installation and Configuration Guide.*

# <span id="page-5-2"></span>**2.2 Environment**

**RHEL 5.5+ – Oracle Linux 5.5+ - Oracle 11g R2 (11.2.0.3.0) - Web logic 10.3.5.0 / Websphere 7.0.0.17 / Tomcat 7.0.19 (64 bit)**

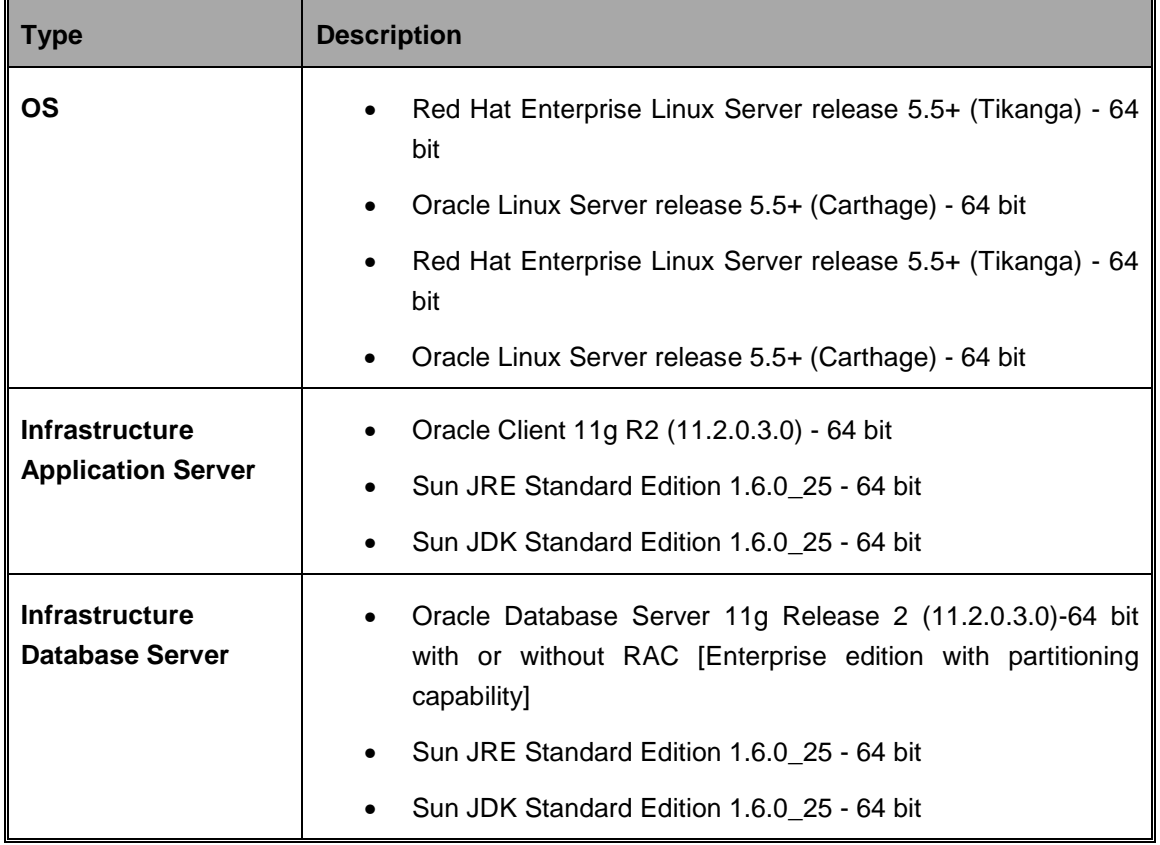

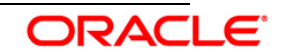

## OFS Basel Regulatory Capital Analytics Installation Manual

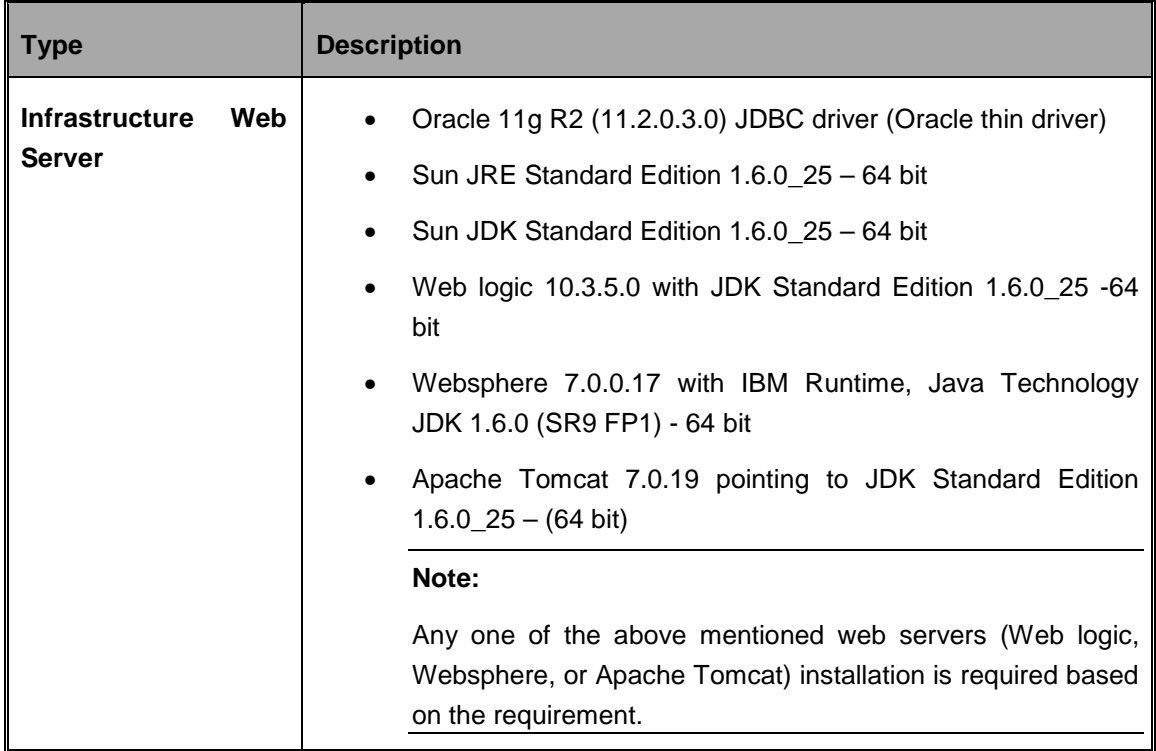

# **Solaris 5.10 – Oracle 11g R2 (11.2.0.3.0) - Web logic 10.3.5.0 / Websphere 7.0.0.17 / Tomcat 7.0.19 (64 bit)**

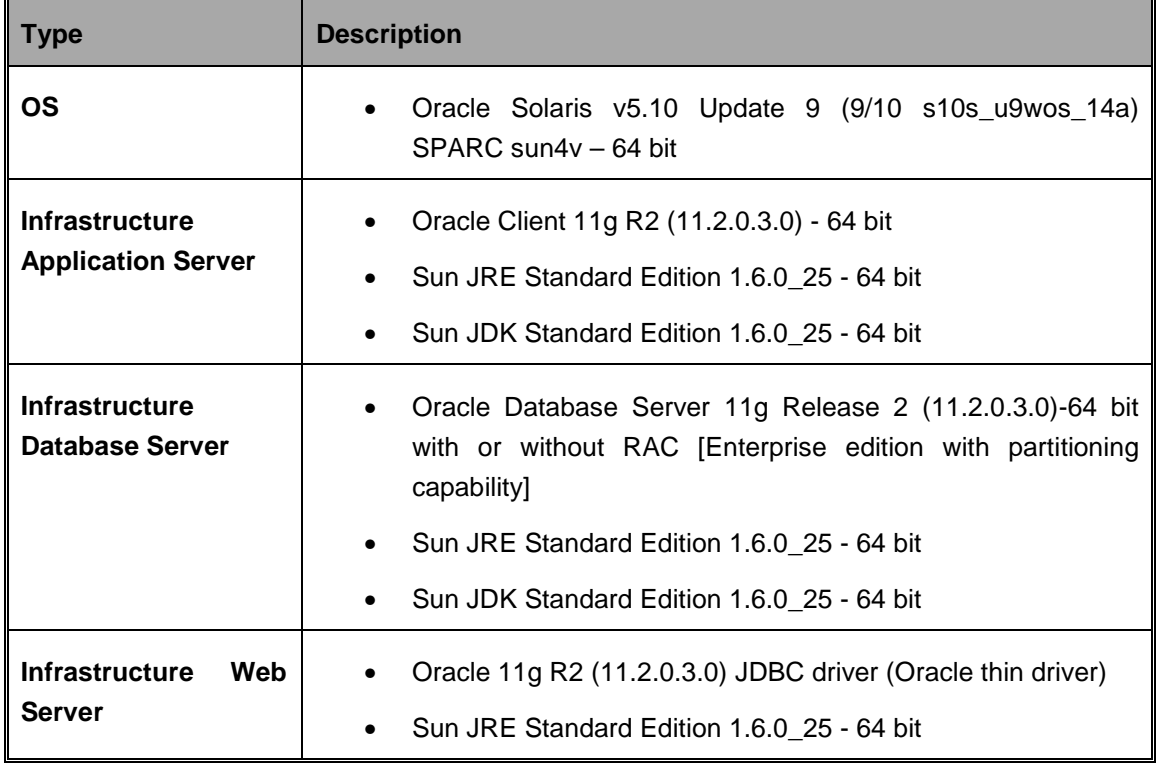

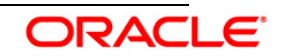

# OFS Basel Regulatory Capital Analytics Installation Manual

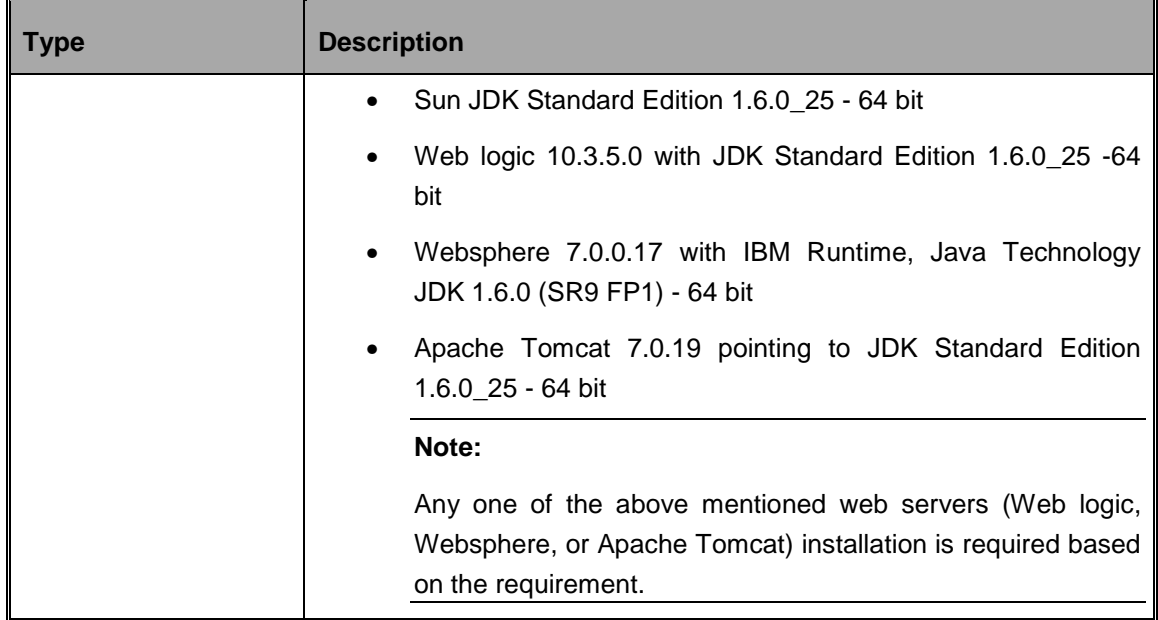

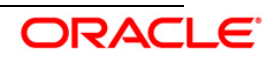

# **AIX 6.1 (ML 07) – Oracle 11g R2 (11.2.0.3.0) – Web logic 10.3.5.0 / Websphere 7.0.0.17/Tomcat 7.0.19 (64 bit)**

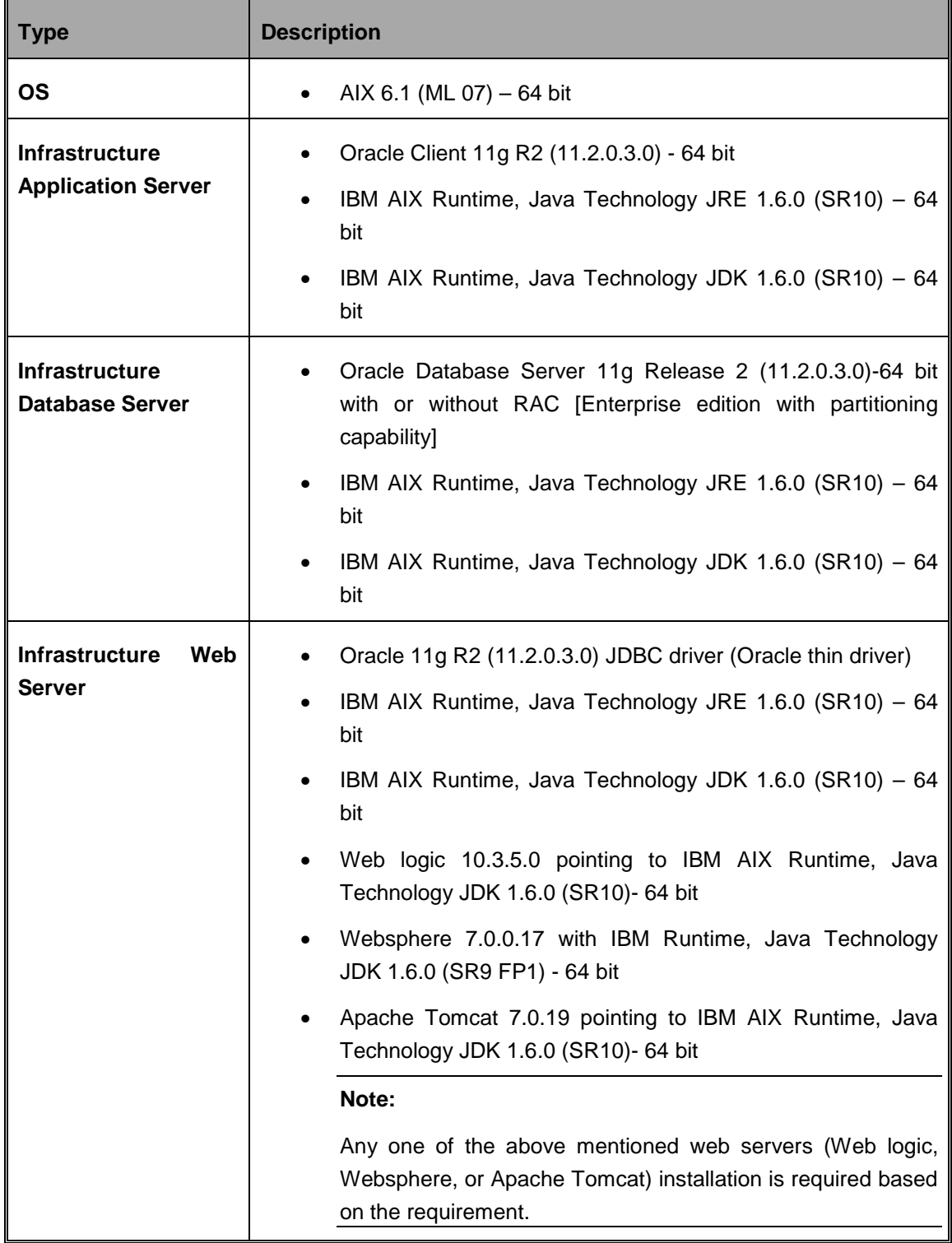

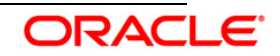

# <span id="page-9-0"></span>**2.3 Generic Software**

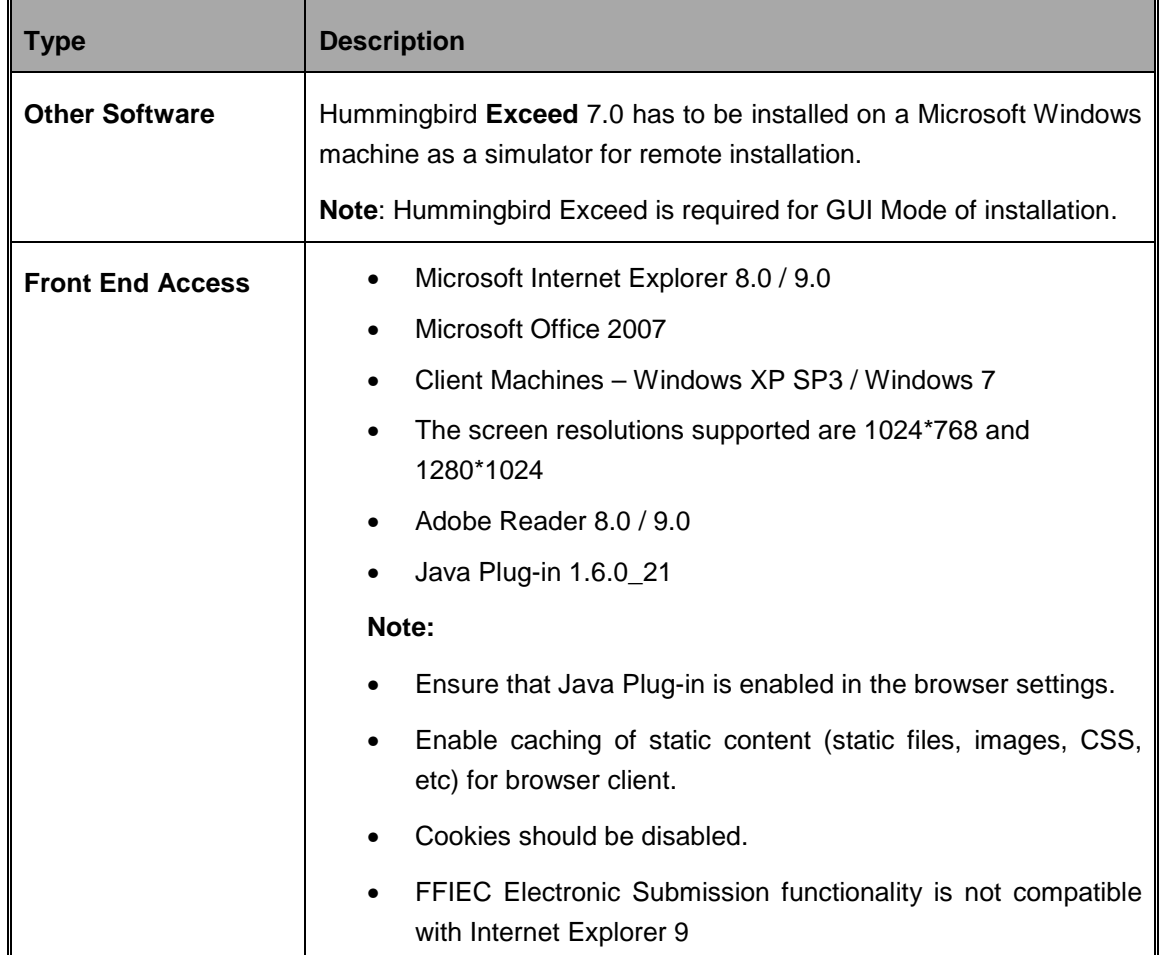

# <span id="page-9-1"></span>**2.4 Pre-installation Activities**

The following is the preinstallation checklist to ensure the readiness to start installing OFS Basel Regulatory Capital Analytics 6.1.3.0.0 Application:

• Oracle Financial Services Analytical Applications Infrastructure Release 7.3.5.0.0 must be successfully installed on, AIX 6.1, RHEL 5.5+, Oracle Linux 5.5+ or Sun Solaris 5.10 Server – Oracle 11g R2 (11.2.0.3.0) – Tomcat 7.0.19, Websphere 7.0.0.17 and Web logic 10.3.5.0– 64 bit environment.

# **NOTE**:

Refer the *Appendix B section in the [OFSAAI 7.3.3.0.0 Installation Guide](http://docs.oracle.com/cd/E28070_01/books/Infrastructure/7.3.3.X.0/OFSAAI_7.3.3.0.0_Installation_Guide_UNIX.pdf)* for customized memory settings for model upload, depending on the available hardware configuration. For guidance in altering the memory settings contact [Oracle Support.](https://support.oracle.com/)

• Customer should have an OFSAAI login user other than sysadmin or sysauth.

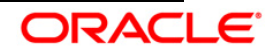

• If the infrastructure is installed on a multitier environment, then execute the following commands in the DB Layer terminal:

chmod -R 777 < ftpshare folder >

• Navigate to the ftpshare folder and set the umask shown as follows to ensure that all the new files created have 666 file permissions.

```
cd < ftpshare folder > 
umask 0000
```
- The config and atomic schema should be of two distinct oracle database users.
- Default and Temporary table space assigned to atomic schema user should be allocated with required space.
- The Information Domain schema makes use of the tables from the configuration schema. To create a new information domain, execute the file **<Infrastructure Database Layer Install Directory>/config\_table\_privileges\_for\_atomic\_user.sql** from the Infrastructure config database before creating the new information domain. These Privileges should be given to the Production Schema (essentially all the Atomic schemas).
- Add an Atomic schema TNS entry to TNSNames.ora.
- The following grants must be given to atomic schema user:
	- o grant create session to <ATOMIC\_USER>;
	- o grant create VIEW to <ATOMIC\_USER>;
	- o grant create SEQUENCE to <ATOMIC USER>;
	- o grant create TABLE to <ATOMIC\_USER>;
	- o grant create PROCEDURE to <ATOMIC\_USER>;
	- o grant create ANY INDEX to <ATOMIC\_USER>;
	- o grant create trigger to <ATOMIC\_USER>;
	- o grant DEBUG CONNECT SESSION to <ATOMIC USER>;
	- o grant DEBUG ANY PROCEDURE to <ATOMIC\_USER>;
	- o grant create any materialized view to <ATOMIC\_USER>;
	- o grant create type to <ATOMIC\_USER>;
	- o grant create synonym to <ATOMIC\_USER>;
- The following grants must be given from Config User to Atomic User:
	- grant select on CSSMS\_ROLE\_MAST to ATOMIC\_USER
	- grant select on PR2\_MAP\_ITEMS to ATOMIC\_USER
	- grant select on PR2 MASTER to ATOMIC USER
	- grant select on PR2\_OBJECT\_TRACE to ATOMIC\_USER
	- grant select on PR2\_OBJECT\_TYPES to ATOMIC\_USER
	- grant select on PR2\_PROCESS\_B to ATOMIC\_USER

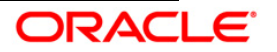

- grant select on PR2\_RULE\_B to ATOMIC\_USER
- **qrant select on PR2 RUN B to ATOMIC USER**
- grant select on PR2\_RUN\_REQUEST to ATOMIC\_USER
- grant select on PR2\_TASK\_FILTER\_DETAIL to ATOMIC\_USER
- grant select on DOCUMENT\_MASTER to ATOMIC\_USER
- grant select on CSSMS\_GROUP\_ROLE\_MAP to ATOMIC\_USER
- grant select on CSSMS\_USR\_GROUP\_MAP to ATOMIC\_USER
- grant select on CSSMS\_USR\_PROFILE to ATOMIC\_USER
- grant select on MESSAGES\_EN\_US to ATOMIC\_USER
- grant select on WEB\_SERVER\_INFO to ATOMIC\_USER
- Copy all the contents of the OFS Basel Regulatory Capital Analytics Release 6.1.3.0.0 installer download directory to the server location (including the DataModel directory). Provide read, write and execute permission to all the files present in this directory.
- Specify the log file path and name in the log4j.xml. Update the value attribute highlighted in the following xml:

```
<?xml version="1.0" encoding="UTF-8" ?>
<log4j:configuration 
xmlns:log4j="http://jakarta.apache.org/log4j/">
<appender name="ConfigReveleusFileAppender" 
class="org.apache.log4j.RollingFileAppender">
 <param name="file" value="/<installer components copied 
directory>/installer.log"/>
 <param name="Append" value="true"/>
```
- Ensure the path given in the log4j.xml file has read, write or execute permission.
- Ensure FICServer is up and running before proceeding for installation.
- From SYS DBA grant, select permission to config and atomic user for 'V\_\$PARAMETER' table.
	- **grant select on V\_\$PARAMETER to CONFIG\_USER;**
	- **grant select on V\_\$PARAMETER to ATOMIC\_USER;**
- Check for **export LDR CNTRL=MAXDATA=0x40000000** in the .profile. If present then comment it, execute the .profile and then trigger the Setup.sh.
- For a multitier installation, check if **Reveleus.SEC** file is present in **\$FIC\_HOME/conf in web layer**. If this file is not present in this path, then copy the file from **\$FIC\_HOME/conf in app layer** to **\$FIC\_HOME/conf in web layer**.
- For a single tier installation, the installer is required to be loaded only once on the machine that hosts all the OFSAAI tiers.
- This release of OFS Basel Regulatory Capital Analytics Release 6.1.3.0.0 will be invalidating the Basel II Electronic Submission templates and the new release supports

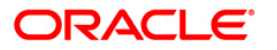

FFIEC 101 March 2014 templates.

It is recommended to install (New Installation) OFS Basel Regulatory Capital Analytics Release 6.1.3.0.0 on a new Infodom.

Following steps needs to perform only if OFS Basel Regulatory Capital Analytics is upgraded from previous release (v6.1.2.0.0) to new release (v6.1.3.0.0):

- 1. Archive the files present in FTP share\FFIEC folder.
- 2. Delete all the tables for FFIEC except for workflow table. The following is the list of FFIEC tables in which data needs to be deleted:
	- FSI COVER PAGE
	- FSI\_EDIT\_CHECKS\_REPORT
	- FSI M SUMMARY REPORT
	- FSI\_REPORT\_DETAILS
	- FSI\_SCHEDULE\_A
	- FSI\_SCHEDULE\_B
	- FSI\_SCHEDULE\_C
	- FSI\_SCHEDULE\_CALL31\_RC
	- FSI\_SCHEDULE\_CALL31\_RC\_R
	- FSI SCHEDULE CALL41 RC
	- FSI\_SCHEDULE\_CALL41\_RC\_R
	- FSI\_SCHEDULE\_D
	- FSI\_SCHEDULE\_E
	- FSI\_SCHEDULE\_F
	- FSI\_SCHEDULE\_FRY9C\_HC
	- FSI\_SCHEDULE\_FRY9C\_HC\_R
	- FSI\_SCHEDULE\_G
	- FSI\_SCHEDULE\_H
	- FSI SCHEDULE I
	- FSI\_SCHEDULE\_J
	- FSI\_SCHEDULE\_K
	- FSI SCHEDULE L
	- FSI\_SCHEDULE\_M
	- FSI\_SCHEDULE\_N
	- FSI\_SCHEDULE\_O
	- FSI SCHEDULE P
	- FSI\_SCHEDULE\_Q
	- FSI\_SCHEDULE\_R

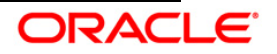

- FSI SCHEDULE S
- FSI\_SETUP\_EDIT\_CHECKS
- FSI\_SETUP\_FORMS
- FSI\_SETUP\_SCHEDULE\_DETAILS
- 3. Ensure to take a back up and then delete the rest of the tables.

## **Note:**

This release of OFS Basel Analytics cannot be installed on more than one Information Domain within the same OFSAA setup. i.e., Different infodoms of same OFSAA environment cannot have OFS Basel Regulatory Capital Analytics any version.

# <span id="page-13-0"></span>**2.5 Pre-Upgrade Activities**

This section is applicable for users upgrading from OFS Basel Regulatory Capital Analytics version 6.1.2.0.0 (Basel Analytics 6.1.2) to OFS Basel Regulatory Capital Analytics version 6.1.3.0.0 (Basel Analytics 6.1.3).

Prior to the upgrade, take a back up of the existing Atomic Schema and related OBIEE objects (Repository, Images, and Catalog file) that are upgraded. This can be used to restore the application in case of any failures during the upgrade.

# <span id="page-13-1"></span>*2.5.1 Upgrade Activities from OFS Basel Regulatory Capital Analytics 6.1.2 to 6.1.3*

The following steps need to be performed by the user before proceeding with installation.

## **Data Model Changes**

If the Data Model is not customized, then the atomic scripts are executed followed by the upgrade installer. The new RPD and Catalog needs to be deployed manually.

If Data Model is customized, then it is suggested to:

- 1. Open customized and out of box models using ERwin Data Modeler tool.
- 2. Go to "**Tools**" and select "**Complete Compare**".
- 3. Select the existing Basel Data model on Left Model, in the Compare window.
- 4. Select the extracted Basel Data model on Right Model.
- 5. In "**Type Selection**" check "**Subject Area**".
- 6. In "**Advanced**" option, un-check ALL except "**Auto Close Database/Script Models**" and click "**Compare**".
- 7. Resolve differences by applying all the changes mentioned in the Model\_Difference\_611\_612\_Analytics.xls file. These are the changes from Basel Analytics 6.1.2 to Basel Analytics 6.1.3 upgrade.

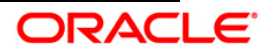

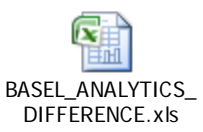

- 8. Click "**Finish**".
- 9. Save the file as XML in "**AllFusion Repository Format**".

Example: BASEL\_ANALYTICS\_DIFFERENCE.xls

## **Upgrade in a Customized Environment**

The key points that need to be considered for upgrades in a customized environment are as follows:

- In cases of addition to primary key or not null column additions, data of these tables will be backed up and deleted.
- If there was any addition or change in the out of box seeded data, which clashes with the primary key of the new version, then this can lead to conflict of the data due to unique constraints. This will eventually halt the normal functioning of the application.
- All DB objects modified will be over written with the new code and any customizations will be lost.
- As part of data migration, only the columns which are available as part of the out of box data model will be migrated. The remaining will not be restored.

## *Post Upgrade Activities*

For more information on the data migration activities, refer to the *OFS\_Basel\_Regulatory\_Capital\_Analytics\_Upgrade6.1.3.0.0\_Data\_Migration\_Guide*.

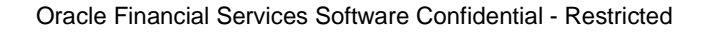

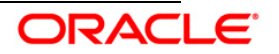

# <span id="page-15-0"></span>3. **Installing the Analytical Application**

# <span id="page-15-1"></span>**3.1 OFS Basel Regulatory Capital Analytics Release 6.1.3.0.0 Installation**

The OFSAAI Product comprises of components that are installed in Web, Application & Database layer. Hence if you have installed OFSAAI 7.3.5.0.0 in a multi-tier architecture, the OFS Basel Regulatory Capital Analytics (BASELBI) Product installer must be invoked on each of the machines that host the OFSAAI tier.

For a Single-tier installation, the installer is required to be invoked only once on the machine that hosts all the Oracle Financial Services Analytical Applications Infrastructure tiers.

This section describes the installation process where the three product setup components are installed on separate machines. Machine A will be used to install Product Application Layer components, Machine B will be used to install Product Database Layer components, and Machine C will be used to install Product Web Layer components.

### **Note:**

This section holds applicable if OFSAAI Release 7.3.5.0.0 is installed on RHEL/Oracle Linux 5.5+ /Oracle Solaris 5.10/IBM AIX 6.1)- Oracle 11g R2 (11.2.0.3.0) on separate machines A, B, and C respectively.

For Silent Installation, refer to the section OFS Basel Regulatory [Capital Analytics Release](#page-34-0)  6.1.3.0.0 Installation- [Silent Mode.](#page-34-0)

# <span id="page-15-2"></span>**3.1.1 Machine A – Product Application Layer**

## **Step 1**

To begin with the OFS Basel Regulatory Capital Analytics Release 6.1.3.0.0 installation, execute **Setup.sh** with the parameter GUI (GUI Installation) or SILENT (for Silent installation).

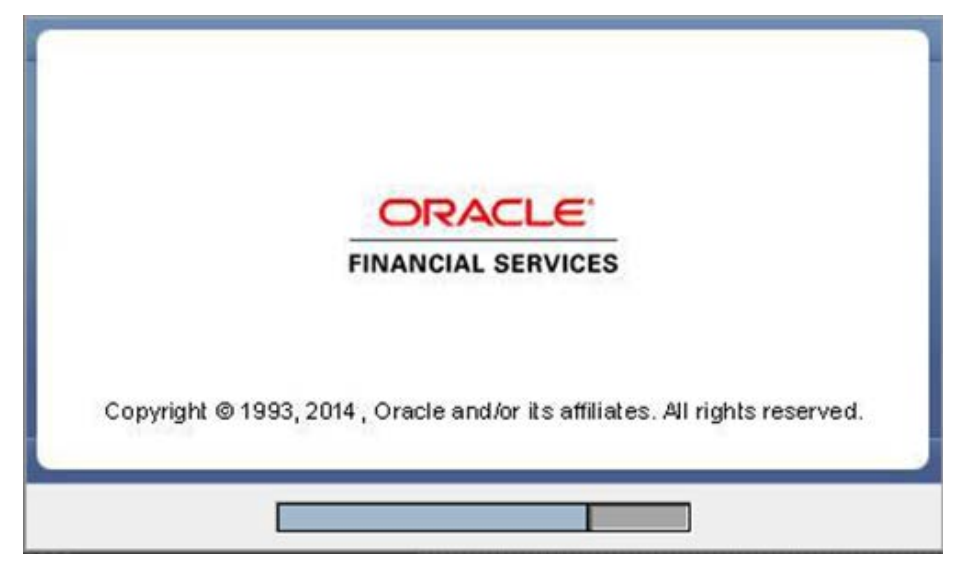

#### <span id="page-15-3"></span>**Step 2**

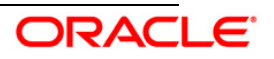

On loading the installer, the **Introduction** screen displays the prerequisites for installation. Ensure that these prerequisites are met before proceeding.

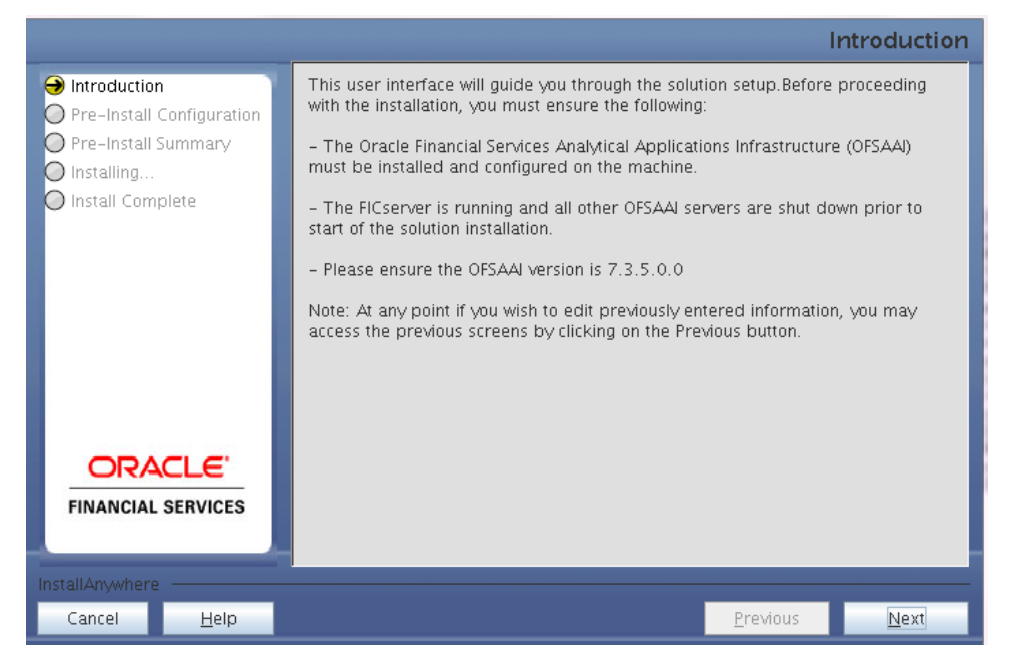

### **Step 3**

Choose the log mode for this installer. The **Debug** and **General** mode information will be printed in the log file specified in the log4j.xml file of the installer.

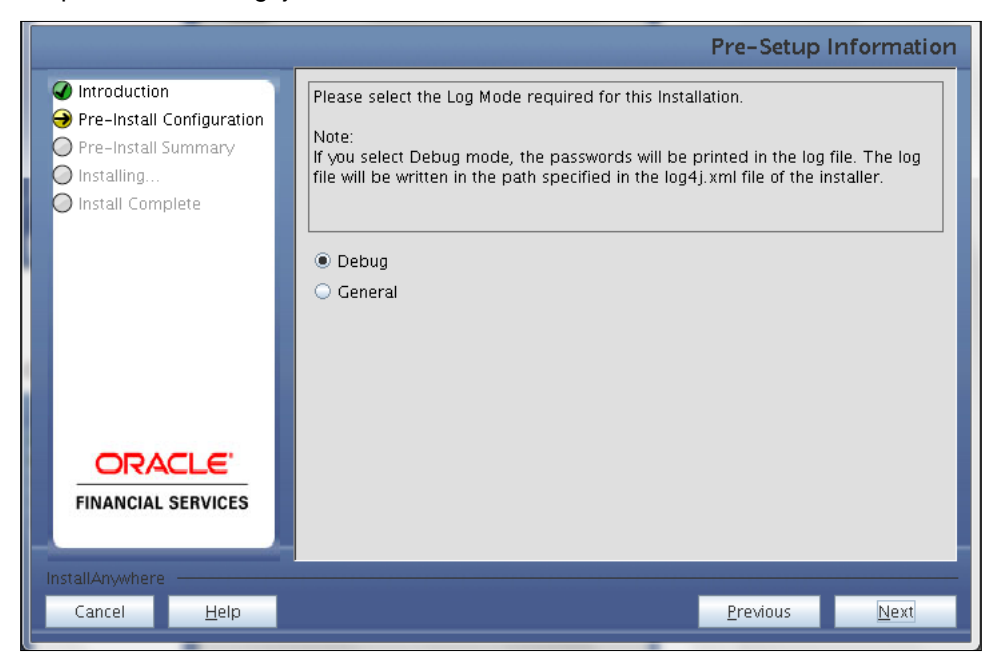

#### **Step 4**

Enter the Customer Identification Number and click **Next** to continue.

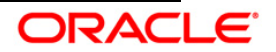

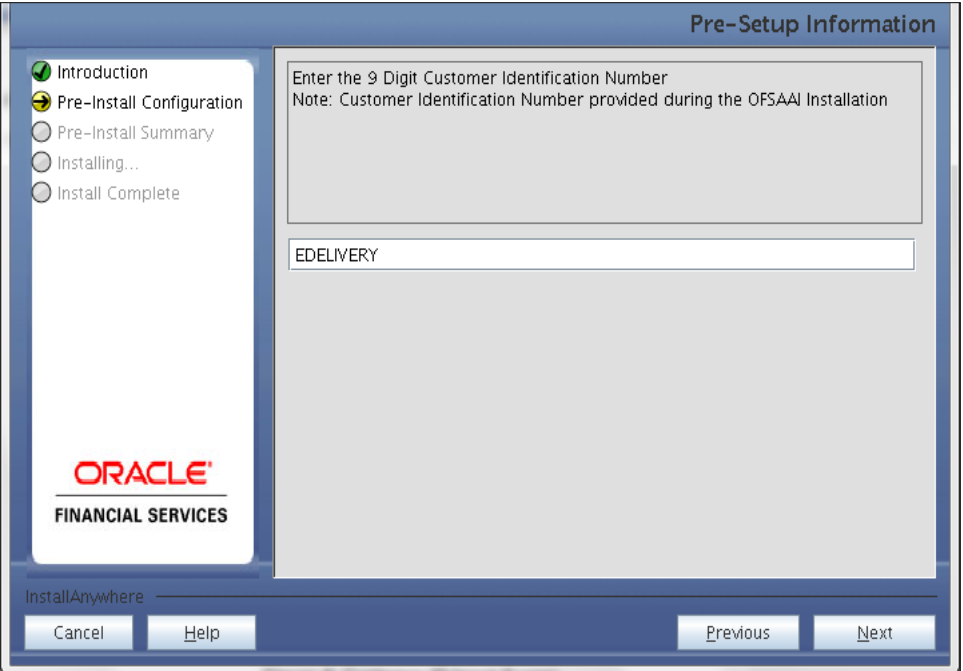

In the next screen enter the OFSAAI User ID.

Select the appropriate OFSAAI layer that has been installed on the machine.

#### Example: **Application Layer**

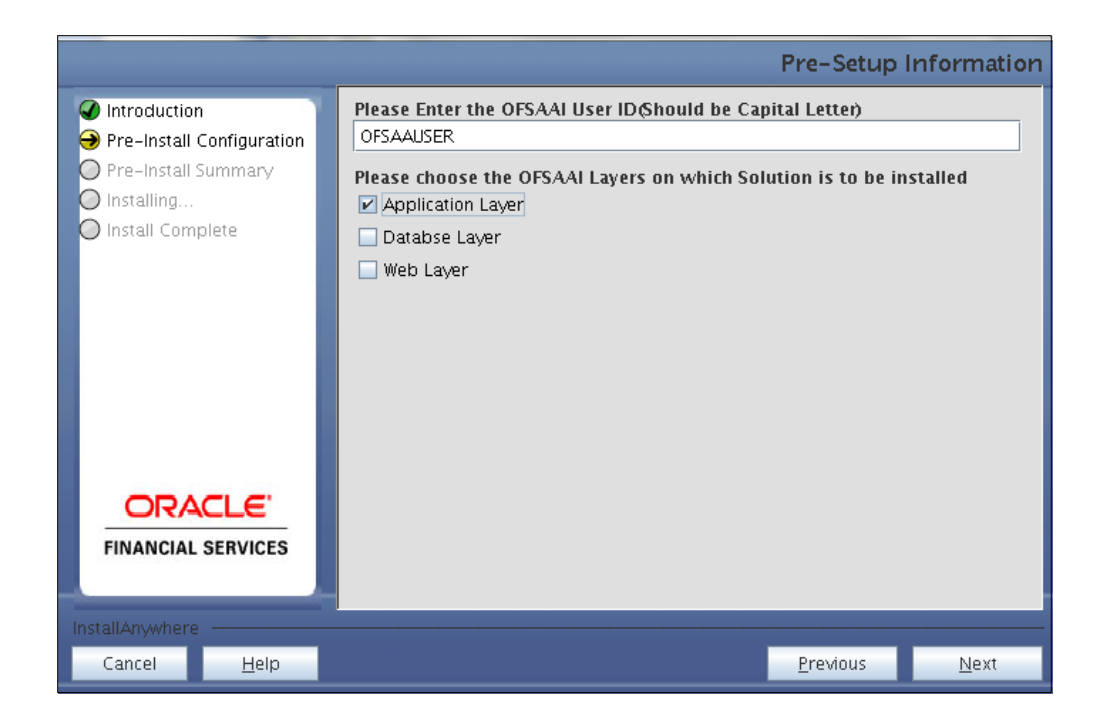

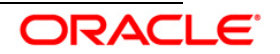

#### **Note:**

- Create the User in Infrastructure which was specified during installation process, if it does not exist.
- For a single-tier OFSAAI Release 7.3.5.0.0 installation, you must select Application Layer, Database Layer and Web layer.
- For a multitier OFSAAI Release 7.3.5.0.0 installation, select the corresponding layer installed on the machine.

### **Step 6**

This screen seeks infromation on whether a new Information Domain has to be created, or the existing Information Domain is to be used for installation. Choose the required option.

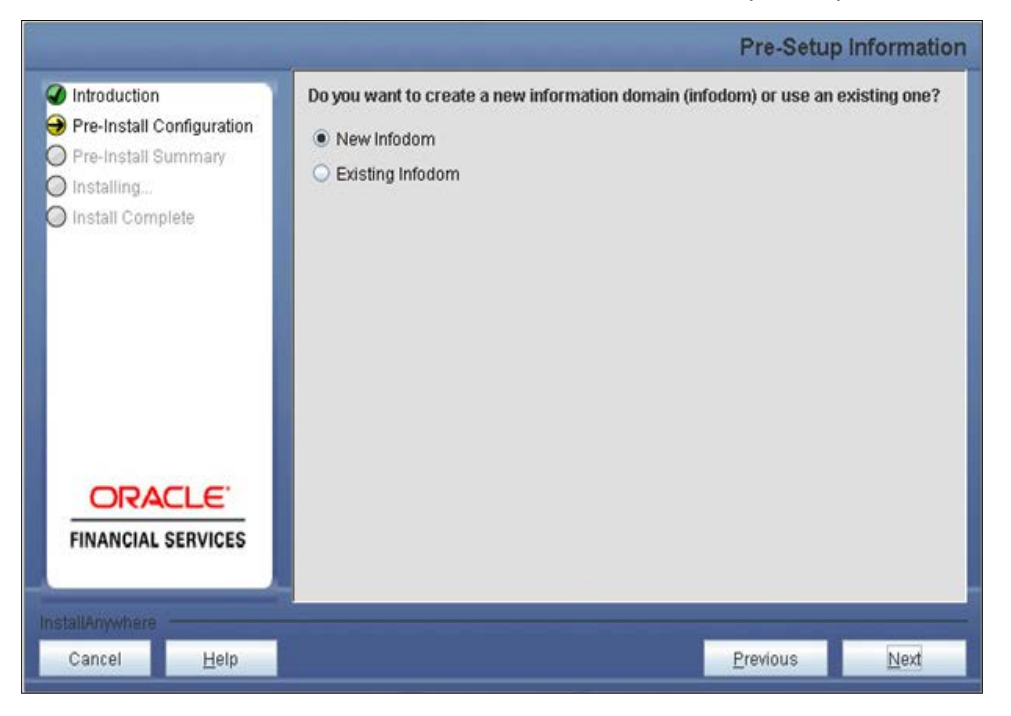

Click **Next** to continue. If **New Information Domain** is selected then go to **Step 7** or else go to **[Step 8](#page-21-0)**.

# **Step 7**

If the option **New Information Domain** is selected then update the following to create information domain:

**Step 7-i:**

• Specify a Database Name for the new information domain. Make a TNS entry with the Database Name specified in the tnsname.ora file in the oracle server.

![](_page_18_Picture_14.jpeg)

• Enter the newly created application schema user name, password, and JDBC URL in the relevant fields.

Click **Next** to continue.

![](_page_19_Picture_58.jpeg)

#### **Step 7-ii**

If this screen, enter the following details:

- Specify the name and description of the new information domain to be created.
- Specify a segment name to be created.
- Specify the application server and database server log path for information domain maintenance (to be created).

![](_page_19_Picture_9.jpeg)

![](_page_19_Picture_10.jpeg)

![](_page_20_Picture_49.jpeg)

## **Note:**

The OFSAAI user must have a role mapped to perform Add/Modify functions for OFS Basel Regulatory Capital Analytics metadata.

Click **Next** to continue. Check and verify all the details before proceeding to Step 7- iii.

# **Step 7-iii**

Click **Next** to continue with the creation of information domain.

![](_page_20_Picture_7.jpeg)

![](_page_20_Picture_8.jpeg)

![](_page_21_Picture_1.jpeg)

<span id="page-21-0"></span>If the option Existing Information Domain was selected then update the following details in the screen prompt that is displayed:

## **Step 8-i**

- Select the Information Domain name
- Enter segment code.
- Enter the application schema's TNS name.

![](_page_21_Picture_8.jpeg)

![](_page_21_Picture_9.jpeg)

#### OFS Basel Regulatory Capital Analytics Installation Manual

![](_page_22_Picture_1.jpeg)

#### Click **Next** to continue

#### **Step 9**

Select if you would want to install the FFIEC Component.

![](_page_22_Picture_5.jpeg)

#### **Note:**

• This screen is available only during Application layer installation. If both Application layer and DB layer are selected (irrespective of Web layer selection), the screen will

![](_page_22_Picture_9.jpeg)

not be displayed. For all other combination of installation, the screen would appear when Application layer is selected.

If you wish to install the FFIEC Component, then, US jurisdiction should be selected in DB layer.

## **Step 10**

OFS Basel Regulatory Capital Analytics Release 6.1.3.0.0 data model is packaged as part of the application installer and is installed as a part of the following steps, if required.

In the following screen, opt for Model Upload process through the installer.

![](_page_23_Picture_126.jpeg)

#### **Note:**

- If Basel Application is already installed in the respective infodom, then, Basel Analytics will skip the Datamodel upload option.
- Click **Yes** to perform Data Model upload.
- Clicking **No** implies that the OFS Basel Regulatory Capital Analytics model is already uploaded. Click **Next** to proceed further.

If you select **No,** go to **[Step 13](#page-25-0)**. Else, go to **Step 11**.

#### **Step 11**

In the following screen, choose **Released Datamodel** or **Customized Datamodel** to be uploaded.

![](_page_23_Picture_15.jpeg)

![](_page_24_Picture_1.jpeg)

If **Released Data Model** option is selected, then the installer uploads the OFS Basel Regulatory Capital Analytics Release 6.1.3.0.0 data model. If **Released Data Model** is selected go to **[Step](#page-25-0)  [13](#page-25-0)**. Else, go to **Step 12**.

If **Customized Data Model** option is selected, then the installer allows you to select the data model.

Click **Next** to proceed.

## **Step – 12**

If the **Customized Data Model** is selected, then the following screen is displayed where you can select the customized data model located in your machine.

![](_page_24_Picture_7.jpeg)

![](_page_24_Picture_8.jpeg)

![](_page_25_Picture_1.jpeg)

### **Note:**

The data model .XML file should be available in the server. If the installation is being performed on an existing information domain, the data model selected in this screen should be merged with the data model that was previously uploaded in the information domain.

If the installation is performed on a new information domain, data model that is either customized or merged with other data models can be selected in this screen prompt.

### <span id="page-25-0"></span>**Step – 13**

The following screen displays the summary of the uploaded data model:

![](_page_25_Picture_7.jpeg)

![](_page_25_Picture_8.jpeg)

![](_page_26_Picture_1.jpeg)

- 1. Verify the details before proceeding to the next step.
- 2. Click **Next** to proceed with model upload.

The time taken to upload the data model is dependent on the size of the data model and available physical memory in the environment. You cannot proceed further without the successful completion of the data model upload. Also, this step cannot be rolled back.

If the model upload fails, then a pop-up message with relevant errors and the log file path is displayed. Review the errors and take relevant action. After resolution, navigate to the previous screen and proceed with the steps mentioned above.

#### **Note:**

Some of the common errors are:

• Insufficient heap memory on the client machine.

# **Possible reason/resolution:**

The java memory settings mentioned in .profile should be increased.

• Error while getting the Erwin File path.

**Possible reason/resolution:**  Restart the FICServer.

### **Step 14**

This screen displays the preinstallation summary. Verify all details and click **Install** to proceed.

![](_page_26_Picture_16.jpeg)

![](_page_27_Picture_1.jpeg)

This screen displays the installation process. The installation needs to be completed to proceed further.

![](_page_27_Picture_4.jpeg)

#### **Step 16**

The following screen displays the completion of installation of the OFS Basel Regulatory Capital

![](_page_27_Picture_8.jpeg)

Analytics Release 6.1.3.0.0 Setup. Click **Done** to exit.

![](_page_28_Picture_73.jpeg)

# <span id="page-28-0"></span>**3.1.2 Machine B – Product Database Layer**

## **Step 1**

To begin with the Oracle Financial Services Basel Regulatory Capital Analytics Release 6.1.3.0.0 installation, execute **Setup.sh** with the parameter GUI (GUI Installation) or SILENT (for Silent installation).

![](_page_28_Picture_6.jpeg)

Repeat **[Step 2](#page-15-3) - Step 5** as mentioned in Machine A – Product Application Layer.

#### **Step 6**

Select the information domain from the drop down list present in the setup. Enter segment code

![](_page_28_Picture_11.jpeg)

and enter the application schema's TNS name in the following screen prompt.

![](_page_29_Picture_2.jpeg)

#### **Step 7**

Select the relevant jurisdiction. The scripts will be executed for the selected jurisdiction(s) from the scripts list.

![](_page_29_Picture_5.jpeg)

![](_page_29_Picture_7.jpeg)

#### **Note:**

- You can select one or more jurisdiction(s) to install the respective scripts...
- Ensure to select US jurisdiction in the application. This is a mandatory selection.
- If US jurisdiction is selected, FFIEC will be installed by default.

## **Step 8**

This screen summarizes the preinstallation details. Verify all the details and proceed.

Click **Install** to proceed.

![](_page_30_Picture_8.jpeg)

#### **Step 9**

This screen prompt displays the installation process. Wait till the installation is complete.

![](_page_30_Picture_12.jpeg)

![](_page_31_Picture_1.jpeg)

The following screen prompt displays the completion of installation of the OFS Basel Regulatory Capital Analytics Release 6.1.3.0.0 setup.

Click **Done** to exit.

![](_page_31_Picture_5.jpeg)

# <span id="page-31-0"></span>**3.1.3 Machine C – Product Web Layer**

![](_page_31_Picture_8.jpeg)

To begin with the Oracle Financial Services Basel Regulatory Capital Analytics Release 6.1.3.0.0 installation, execute **Setup.sh** with the parameter GUI (GUI Installation) or SILENT (for Silent installation).

![](_page_32_Picture_3.jpeg)

Repeat **[Step 2 -](#page-15-3) Step 5** as mentioned in Machine A – Product Application Layer

#### **Step 6**

Select the Information Domain from list of Information Domains present in the setup. Enter segment code and the application schema's TNS name in the following screen prompt.

![](_page_32_Picture_7.jpeg)

![](_page_32_Picture_9.jpeg)

This screen prompt summarizes the preinstallation details. Verify all the details and proceed. Click **Install** to proceed.

![](_page_33_Picture_3.jpeg)

#### **Step 8**

This screen prompt displays the installation process. Wait till the installation is complete.

![](_page_33_Picture_6.jpeg)

![](_page_33_Figure_7.jpeg)

![](_page_33_Picture_9.jpeg)

The following screen prompt displays the completion of installation of the OFS Basel Regulatory Capital Analytics, Release 6.1.3.0.0 setup. Click **Done** to exit.

![](_page_34_Picture_99.jpeg)

# <span id="page-34-0"></span>**3.2 OFS Basel Regulatory Capital Analytics Release 6.1.3.0.0 Installation-Silent Mode**

Silent installation is achieved through a properties file [silent.props] that must be updated with proper values, before attempting to install using the silent mode.

#### **How to install in Silent Mode**

The installer folder contains a template file **Silent.template**.

Create a copy of this file and rename the copy as **Silent.props**.

Edit the file **Silent.props** and specify the parameters as per the requirements.

On the UNIX Command prompt, execute the following command:

#### **Setup.sh SILENT**

Refer to the console log or the file **preinstall.log** for any error messages.

The following table lists all the properties that need to be specified:

![](_page_34_Picture_13.jpeg)

Silent.Properties.xls

**Note:**

![](_page_34_Picture_17.jpeg)

- Ignore the following errors in the Installer log(either for GUI or Silent):
	- o *ORA-00001: unique constraint violated*
	- o *ORA-00955 name is already used by an existing object*
	- o *ORA-01430: column being added already exists in table*

# <span id="page-35-0"></span>**3.3 Post Installation Activities**

Once the installation of OFS Basel Regulatory Capital Analytics Release 6.1.3.0.0 Application is completed, refer to the following activities:

• The following tag should be added manually in web.xml if not already present in web.xml:

```
 <resource-ref>
 <description>DB Connection <Infodom_Name></description>
 <res-ref-name>jdbc/<infodom_name></res-ref-name>
 <res-type>javax.sql.DataSource</res-type>
 <res-auth>Container</res-auth> 
 </resource-ref>
```
- Create a connection pool in the Information Domain. *For more information refer to the [OFSAAI 7.3.0.0.0 Installation manual.](http://docs.oracle.com/cd/E28070_01/books/Infrastructure/7.3/OFSAAI_7.3_Installation-&-Configuration_Guide.pdf)*
- Map the Roles to the User Group in the Front End manually. For more information refer to *OFS\_Basel\_Regulatory\_Capital\_Analytics\_v6.1.3.0.0\_Admin\_Guide.*
- Map the domain segment names to a User Group manually. To do so, click **Security Management** from the LHS of the OFSAAI front end, then click **User Group Domain Map** option and map the required Information Domain – segment to the User Group. Check for expor t **LDR CNTRL=MAXDATA=0x40000000** in the .profile. If already commented as per pre-installation activity then uncomment it.
- Create and deploy the war/ear file into webserver. For more information on deploying the war file refer to the *[OFSAAI 7.3.0.0.0 Installation manual.](http://docs.oracle.com/cd/E28070_01/books/Infrastructure/7.3/OFSAAI_7.3_Installation-&-Configuration_Guide.pdf)*
- Clear webserver cache. For more information on clearing cache, refer Clearing Application Cache section in the *OFSAAI Installation and Configuration Guide*.
- Execute the following queries in Config Schema:

```
UPDATE METADATA_MASTER SET CREATION_DT = SYSDATE WHERE 
METADATA_VERSION=0 AND DSN_ID = '<<INFODOM>>' AND CREATION_DT IS 
NULL
```

```
/
COMMIT
```
/

**Note:** Replace <<INFODOM>> with the infodom that was created.

Start all OFSAAI Servers.

![](_page_35_Picture_21.jpeg)

- Refer *Start Infrastructure* section in the *[OFSAAI 7.3.0.0.0 Installation manual](http://docs.oracle.com/cd/E28070_01/books/Infrastructure/7.3/OFSAAI_7.3_Installation-&-Configuration_Guide.pdf)* for assistance in starting the servers.
- Recompile all the functions, procedures and views.
- Execute the following in <ATOMIC\_USER>
	- o delete from rev\_bihier where hier\_code in ('HREF0023','HREF0024');
	- o delete from rev\_locale\_hier where metadata\_key like 'HREF0023%';
	- o delete from rev\_locale\_hier where metadata\_key like 'HREF0024%';
- Result (FACT) tables which are backed up is a part of upgrade installation and can be restored. Refer *OFS\_Basel\_Regulatory\_Capital\_Analytics \_Upgrade\_6.1.2.0.0\_6.1.3.0.0\_Data\_Migration\_Guid-e* for more details.
- Re-save other metadata and all the Hierarchies after populating the set up data and executing the SCD batch.
- Copy the Repository, Images, and Catalog file from the \$FIC HOME/BASELBI/ and place it in the Repository folder where OBIEE is installed. For OBIEE Configuration refer *OFS\_Basel\_Regulatory\_Capital\_Analytics\_v6.1.3.0.0\_Admin\_Guide*.

The Oracle Financial Services Basel Regulatory Capital Analytics Release 6.1.3.0.0 application is now ready to be used.

For any Forms Framework installation related information, refer to *OFSAAI Installation and Configuration manual (Versions7.3.0.0.0, 7.3.2.0.0 and 7.3.3.0.0).*

To view the FFIEC electronic submission link, refer to the O*FS\_Basel\_Regulatory\_Capital\_Analytics \_v6.1.3.0.0\_Admin Guide.*

![](_page_36_Picture_14.jpeg)

![](_page_37_Picture_1.jpeg)

Installation Manual October 2014 Oracle Financial Services Basel Regulatory Capital Analytics V6.1.3.0.0

Oracle Corporation World Headquarters 500 Oracle Parkway Redwood Shores, CA 94065 U.S.A.

Worldwide Inquiries: Phone: +1.650.506.7000 Fax: +1.650.506.7200 <http://www.oracle.com/us/industries/financial-services/index.html> Copyright © 2014 Oracle Financial Services Software Limited. All rights reserved.

No part of this work may be reproduced, stored in a retrieval system, adopted or transmitted in any form or by any means, electronic, mechanical, photographic,<br>graphic, optic recording or otherwise, translated in any langu Limited.

Due care has been taken to make this Installation Manual and accompanying software package as accurate as possible. However, Oracle Financial Services<br>Software Limited makes no representation or warranties with respect to the right to alter, modify or otherwise change in any manner the content hereof, without obligation of Oracle Financial Services Software Limited to notify any person of such revision or changes.

All company and product names are trademarks of the respective companies with which they are associated.

![](_page_37_Picture_9.jpeg)